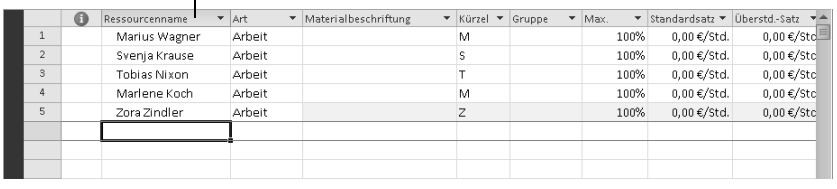

Eine Ressourcenliste erstellen, Seite [62](#page-2-0)

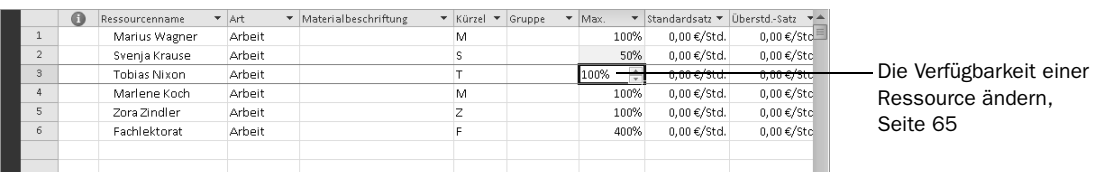

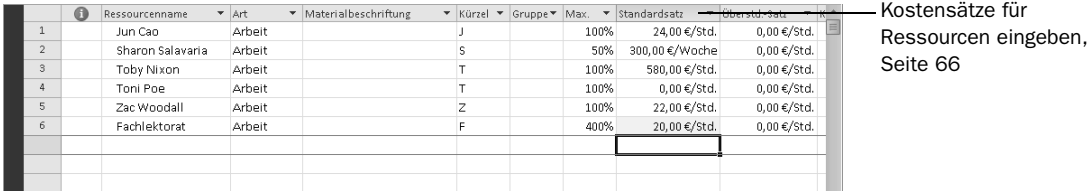

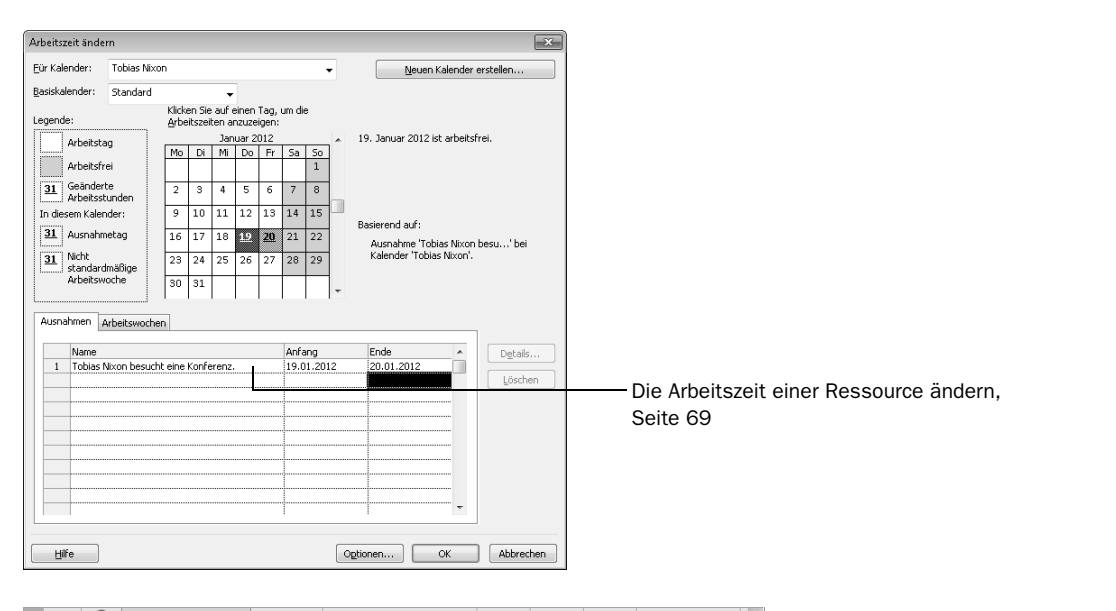

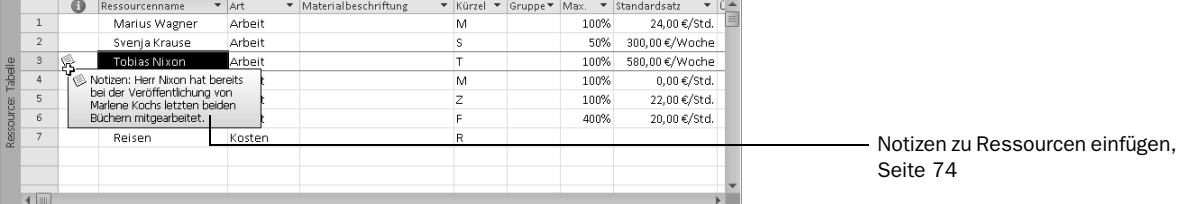

# *Kapitel 3 auf einen Blick Kapitel 3 auf einen Blick*

#### In diesem Kapitel erfahren Sie,

- ✔ wie Sie Arbeitsressourcen eingeben.
- ✔ wie Sie Ressourcenkapazitäten eingeben.
- ✔ wie Sie Kostensätze für Ressourcen definieren.
- ✔ wie Sie die Arbeitszeiten einer Ressource ändern.
- ✔ wie Sie Kostenressourcen eingeben.
- ✔ wie Sie zusätzliche Informationen zu Ressourcen eingeben.

Microsoft Project 2010 unterstützt drei verschiedene Arten von *Ressourcen*. Unter diesem Begriff werden Personen und Sachmittel sowie Materialien und Kosten zusammengefasst, die für die Ausführung der Projektvorgänge erforderlich sind:

- Zu den *Arbeitsressourcen* gehören das Personal und die Ausrüstung, die für die Ausführung der Vorgänge im Projekt erforderlich sind.
- Die *Kostenressourcen* stellen den Kostenfaktor für jeden Vorgang dar, der im Projektplan beachtet werden muss. Hierzu gehören Ausgabenkategorien wie Reisen, Bewirtung etc.
- *Materialressourcen* stellen Verbrauchsgüter dar, die im Projektverlauf verbraucht werden. So werden beispielsweise für ein Bauprojekt Beton und Mörtel benötigt und im Projektverlauf verarbeitet.

In diesem Kapitel legen Sie die Arbeits- und Kostenressourcen fest. Materialressourcen sind Thema in Kapitel 8.

Im Folgenden definieren Sie also Arbeits- und Kostenressourcen, die für die Veröffentlichung eines neuen Buches erforderlich sind. Die effektive Verwaltung von Ressourcen ist einer der größten Vorteile, den Microsoft Project gegenüber anderen vorgangsbezogenen Planungshilfsmitteln (zum Beispiel Organizer in Buchform) aufweist. In Microsoft Project steht es Ihnen frei, ob Sie Ressourcen festlegen und bestimmten Vorgängen zuweisen wollen. Es ist jedoch von Vorteil, diese Informationen einzugeben. Die Eingabe von Ressourceninformationen ist zwar mit einem gewissen Aufwand verbunden, sie macht sich aber bezahlt, wenn Ihr Projekt hauptsächlich von den Faktoren Zeit und Kosten abhängig ist. (Nahezu alle komplexen Projekte werden von einem dieser Faktoren (häufig sogar von beiden) beeinflusst.)

3

WICHTIG Bevor Sie die Übungsdateien in diesem Buch benutzen können, müssen Sie sie von der Microsoft Press-Website herunterladen. Einzelheiten dazu finden Sie im Abschnitt »Die Übungsdateien herunterladen« am Anfang dieses Buches.

WICHTIG Wenn Sie mit Microsoft Project Professional arbeiten, müssen Sie unter Umständen eine einmalige Einstellung vornehmen, damit Sie mit dem eigenen Arbeitsplatz-Account und offline arbeiten können. So wird sichergestellt, dass die Übungsdateien, mit denen Sie in diesem Kapitel arbeiten, keine Auswirkungen auf Ihre Microsoft Project Server-Daten haben. Mehr Informationen hierzu finden Sie am Anfang dieses Buches unter »Die Übungsdateien zum Buch« im Abschnitt »Die Übungsdateien nutzen, wenn eine Verbindung zu Microsoft Project Server eingerichtet ist«.

# <span id="page-2-0"></span>Arbeitsressourcen einrichten

Zu den Arbeitsressourcen gehören das Personal und die Ausrüstung, die für die Ausführung der Vorgänge im Projekt erforderlich sind. In Microsoft Project stehen zwei Eigenschaften von Arbeitsressourcen im Mittelpunkt: Verfügbarkeit und Kosten. Die Verfügbarkeit legt fest, wann und in welchem Umfang eine bestimmte Ressource für eine Arbeit herangezogen werden kann. Die Kosten definieren den Preis, der für eine Ressource gezahlt werden muss.

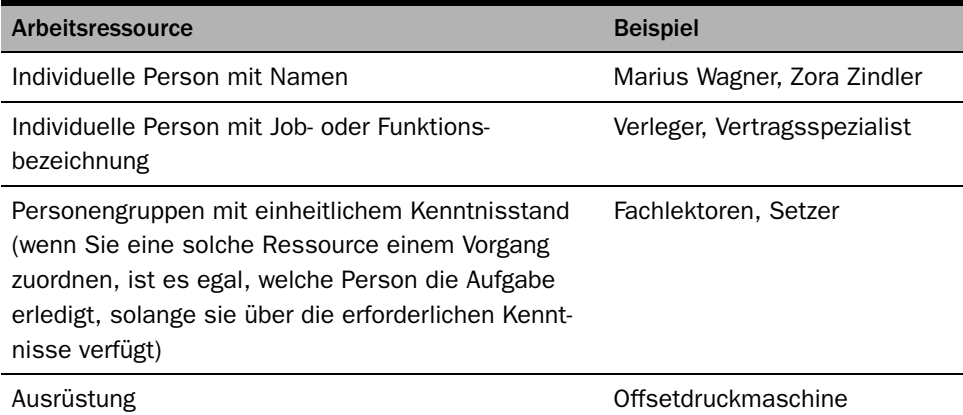

#### Ausrüstungsressourcen

In Microsoft Project werden Personal- und Ausrüstungsressourcen als Arbeitsressourcen auf dieselbe Weise definiert. Bei der Verplanung dieser beiden Ressourcentypen gibt es aber einige wichtige Unterschiede. Die meisten Personalressourcen verfügen über einen Arbeitstag, der eine maximale Länge nicht überschreiten darf, während Ausrüstungsressourcen rund um die Uhr in Betrieb sein können. Darüber hinaus sind Personalressourcen viel flexibler in Bezug auf die unterschiedlichen Vorgänge, die von ihnen ausgeführt werden können. Ausrüstungsressourcen sind dagegen in der Regel auf bestimmte Funktionen reduziert. Der Fachlektor kann im Notfall auch als Korrektor einspringen, aber ein Kopierer kann keine Druckerpresse ersetzen.

Es besteht keine Notwendigkeit, jede Ausrüstungskomponente in einem Projekt zu überwachen. In folgenden Fällen sollten Sie jedoch Informationen über Ausrüstungsressourcen dokumentieren:

- Wenn mehrere Teams oder Mitarbeiter unter Umständen gleichzeitig eine Ausrüstungskomponente zur Ausführung unterschiedlicher Vorgänge benötigen. In diesem Fall besteht das Risiko, dass die Komponente überlastet wird.
- Wenn Sie die mit der Ausrüstung verbundenen Kosten planen und überwachen.

In der folgenden Übung geben Sie Ressourceninformationen zu mehreren Personalressourcen ein.

#### *ACHTEN SIE DARAUF, dass Microsoft Project gestartet ist, bevor Sie mit der Übung beginnen.*

*VERWENDEN SIE für diese Übung die Datei* Einfache Ressourcen\_Start*, die Sie im Ordner* Kapitel03 *finden.*

*ÖFFNEN SIE die Datei* Einfache Ressourcen\_Start*.* 

1 Wählen Sie auf der Registerkarte Datei den Eintrag Speichern unter.

Das Dialogfeld Speichern unter wird geöffnet.

2 Geben Sie im Feld Dateiname die Bezeichnung *Einfache Ressourcen* ein und klicken Sie dann auf Speichern.

TIPP Sie können Microsoft Project anweisen, den aktiven Projektplan in einem vorgegebenen Zeitintervall automatisch zu speichern, zum Beispiel alle zehn Minuten. Klicken Sie dazu auf der Registerkarte Datei auf den Eintrag

Optionen. Wählen Sie links im Dialogfeld Project-Optionen den Eintrag Speichern, aktivieren Sie im rechten Bereich das Kontrollkästchen Automatische Speicherung alle xx Minuten und geben Sie ein Zeitintervall für die Speicherung ein.

3 Klicken Sie auf der Registerkarte Ansicht in der Gruppe Ressourcenansichten auf die Schaltfläche Ressource: Tabelle.

In dieser Ansicht geben Sie die ersten Ressourcen für das neue Buchprojekt ein.

- 4 Klicken Sie auf die Zelle unter der Spaltenüberschrift Ressourcenname.
- 5 Geben Sie **Marius Wagner** ein und drücken Sie die  $\boxed{\leftarrow}$ -Taste.

Microsoft Project erstellt eine neue Ressource.

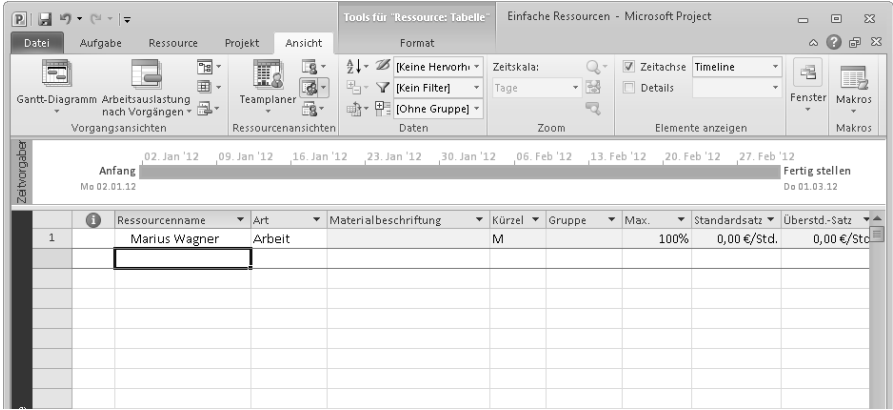

6 Geben Sie die übrigen Ressourceninformationen untereinander in die Ressourcentabelle ein:

*Svenja Krause*

*Tobias Nixon*

*Marlene Koch*

*Zora Zindler*

Wenn Sie eine neue Ressource festlegen, werden ihr standardmäßig 100% maximale Einheiten zugewiesen.

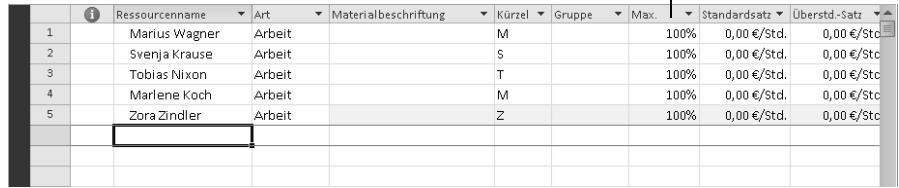

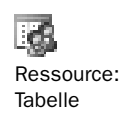

Hier handelt es sich um einzelne Personen. Sie können aber auch eine Personengruppe definieren.

7 Geben Sie im Feld unter der letzten Ressource *Fachlektorat* ein und drücken Sie die (¢)-Taste.

#### Ressourcennamen richtig eingeben

In Microsoft Project können sich Ressourcennamen auf bestimmte Personen (zum Beispiel Svenja Krause) oder Positionen (zum Beispiel Verleger oder Vertragsspezialist) beziehen. Bei der Vergabe der Namen sollten Sie sich nach den Anforderungen in Ihrem Projekt richten und den Personenkreis berücksichtigen, der Ihre Projektinformationen lesen wird. Somit stellen sich folgende Fragen: »Wer wird die Ressourcennamen zu sehen bekommen?« und »Woran erkennen diese Personen die Ressourcen?«. Der Name einer Ressource, den Sie in der Spalte **Ressourcenname** eingeben, wird beispielsweise in der Standardansicht **Balkendiagramm (Gantt)** neben den Balken für die Vorgänge eingeblendet, denen diese Ressource zugewiesen ist.

Ein Ressourcenname kann sich auf einen Mitarbeiter beziehen, der bereits zum Projektteam gehört, oder eine Position bezeichnen, deren ausführende Ressource noch nicht bekannt ist. In vielen Projekten werden Sie zunächst die erforderlichen Positionen festlegen, die Namen der betreffenden Mitarbeiter aber erst später angeben.

# <span id="page-5-0"></span>Ressourcenkapazität eingeben

Das Feld **Max. Einh.** enthält die maximale Kapazität einer Ressource, die für die Ausführung eines Vorgangs verfügbar ist. Microsoft Project weist beim Anlegen einer Ressource automatisch den Wert 100% zu, das heißt, die Ressource steht zu 100 Prozent für die Arbeit an den Vorgängen zur Verfügung, die Sie ihr zuweisen. Wenn Sie einer Ressource mehr Vorgänge zuweisen, als mit 100 Prozent Kapazität ausführbar sind, wird eine Warnung ausgegeben. In diesem Fall spricht man von einer *Überlastung* der Ressource.

Für eine Ressource, die nicht für eine einzelne Person, sondern für eine Gruppe steht, können Sie eine höhere Zahl für die maximalen Einheiten abhängig von der Anzahl der Personen in der Gruppe eingeben. Eine Eingabe von beispielsweise 800% bedeutet, dass die Ressourcengruppe aus acht Personen besteht, die jeden Arbeitstag acht Stunden zur Verfügung stehen.

3

In der folgenden Übung passen Sie den Eintrag in der Spalte **Max. Einh.** für eine Ressourcengruppe an und definieren eine reduzierte Verfügbarkeit für eine weitere Ressource.

- 1 Klicken Sie für die Ressource Fachlektorat auf das Feld Max. Einh.
- **2** Geben Sie den Wert 400% ein und drücken Sie die  $\boxed{+}$ -Taste.

TIPP Wenn Sie auf ein numerisches Feld klicken, werden Schaltflächen mit einem nach oben und einem nach unten zeigenden Pfeil angezeigt. Durch Klicken auf diese Pfeilschaltflächen können Sie die gewünschte Zahl einstellen. Die Zahl kann aber auch direkt in das Feld eingegeben werden.

Nun aktualisieren Sie den Wert in der Spalte Max. Einh. für Svenja Krause, um deutlich zu machen, dass sie halbtags arbeitet.

3 Klicken Sie auf das Feld Max. Einh. für Svenja Krause, geben Sie den Wert *50%* ein und drücken Sie die ⊣-Taste.

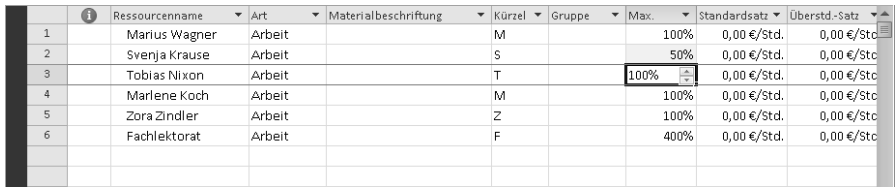

**TIPP** Wenn Sie lieber Ganz- und Dezimalzahlen (zum Beispiel 0,5, 1, 2) als Prozentwerte (50%, 100% oder 200%) eingeben, können Sie folgende Einstellung vornehmen: Klicken Sie auf der Registerkarte Datei auf Optionen. Wählen Sie links im Dialogfeld Project-Optionen den Eintrag Terminplan und wählen Sie rechts in der Dropdownliste Zuordnungseinheiten anzeigen als den Eintrag Dezimalwert.

Mit den gerade durchgeführten Änderungen im Feld **Max. Einh.** werden die Ressourcen als überlastet angezeigt, wenn die ihnen zugewiesene Arbeit ihre Kapazitäten übersteigt. In Kapitel 8 und 9 arbeiten Sie mit überlasteten Ressourcen.

# <span id="page-6-0"></span>Kostensätze für Ressourcen eingeben

In nahezu allen Projekten spielen finanzielle Aspekte eine wichtige Rolle und die Kosten bestimmen in vielen Fällen den Projektumfang. Die Überwachung und Verwaltung von Kosteninformationen ermöglicht es dem Projektmanager, folgende wichtige Fragen zu beantworten:

Welche Gesamtkosten sind für das Projekt zu erwarten, wenn man bei der Berechnung von der Dauer der Vorgänge und den Zuordnungen der Ressourcen ausgeht?

- Werden kostspielige Ressourcen für die Ausführung von Vorgängen eingesetzt, für die kostengünstigere Ressourcen verfügbar wären?
- Wie hoch sind die Kosten, die eine bestimmte Ressourcenart oder ein bestimmter Vorgang im Laufe des Projekts verursachen wird?
- Wird bei der gegenwärtigen Höhe der Ausgaben das Budget für die geplante Dauer des Projekts ausreichen?

Sie können sowohl Standardkostensätze für Arbeits- und Materialressourcen als auch Überstundensätze für Arbeitsressourcen definieren. Für Kostenressourcen werden keine Kostensätze eingegeben. Sie werden weiter hinten in diesem Kapitel beschrieben.

Wird eine Arbeitsressource mit einem Standardkostensatz einem Vorgang zugeordnet, berechnet Microsoft Project die Kosten für die Zuordnung. Dabei wird der Arbeitswert der Zuordnung mit dem Kostensatz der Ressource multipliziert. Beide müssen dazu in derselben Zeiteinheit definiert sein (zum Beispiel in Stunden). So haben Sie einen Überblick über die Kosten pro Ressource, pro Zuordnung und pro Vorgang. (Darüber hinaus werden die Kosten pro Sammelvorgang und für das gesamte Projekt ermittelt.) In Kapitel 4 erfahren Sie, wie Sie Ressourcen Vorgängen zuordnen.

Überstundensätze werden in Microsoft Project anders behandelt. Sie werden nur dann mitberechnet, wenn Sie für eine Zuordnung explizit Überstunden aufzeichnen. Weitere Informationen zum Arbeiten mit Überstunden finden Sie in Kapitel 14. Microsoft Project berechnet also nicht automatisch Überstunden und Überstundenkosten, da es in manchen Fällen vom Programm nicht klar erkannt werden kann, was Überstunden sind und was nicht. Im Buchprojektplan finden Sie dazu in der nächsten Übung ein anschauliches Beispiel. Dort wird für Marius Wagner ein Arbeitszeitplan von zehn Stunden an vier Tagen pro Woche definiert. Dies entspricht einer regulären 40-Stunden-Woche, auch wenn zwei Stunden pro Tag irrtümlicherweise als Überstunden berechnet werden könnten.

Zusätzlich zu bzw. anstelle von Kostensätzen kann eine Ressource einen festgelegten Kostenfaktor beinhalten, der für jeden Vorgang anfällt, dem die Ressource zugeordnet wird. Dies wird als Kosten pro Einsatz bezeichnet. Im Unterschied zu den Kostensätzen sind die Kosten pro Einsatz unabhängig von der Dauer des Vorgangs oder der Anzahl der Arbeitseinheiten, die eine Ressource mit dem Vorgang beschäftigt ist. Die Kosten pro Einsatz werden in der Ansicht **Ressource: Tabelle** im Feld **Kosten/ Einsatz** eingegeben.

In der folgenden Übung geben Sie Standard- und Überstundensätze für Arbeitsressourcen ein.

1 Klicken Sie in der Ansicht Ressource: Tabelle auf das Feld Standardsatz für Ressource 1, Marius Wagner.

2 Geben Sie 24 ein und drücken Sie die  $\boxed{\leftarrow}$ -Taste.

Wenn Sie keine andere Zeiteinheit eingeben, wird standardmäßig der Stundensatz angezeigt, in diesem Beispiel 24,00 € pro Stunde.

3 Klicken Sie in der Ansicht Ressource: Tabelle auf das Feld Standardsatz für Ressource 2, **Svenja Krause**, geben Sie 300/w ein und drücken Sie die  $\boxed{+}$ -Taste.

Der Wochensatz von 300 € wird angezeigt.

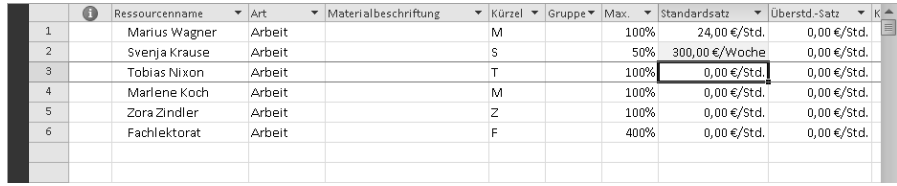

4 Geben Sie folgende Standardsätze für die weiteren Ressourcen ein:

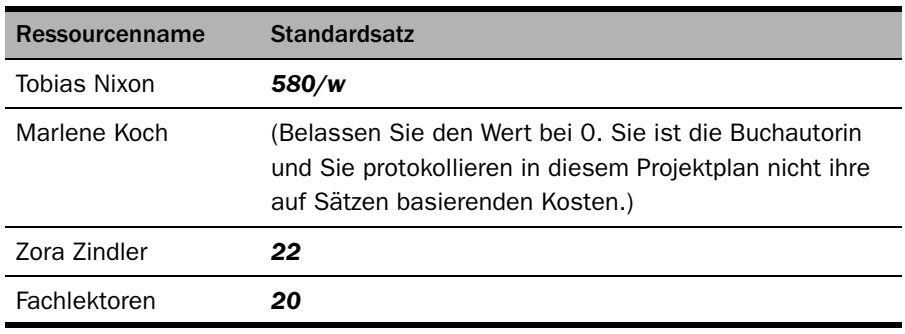

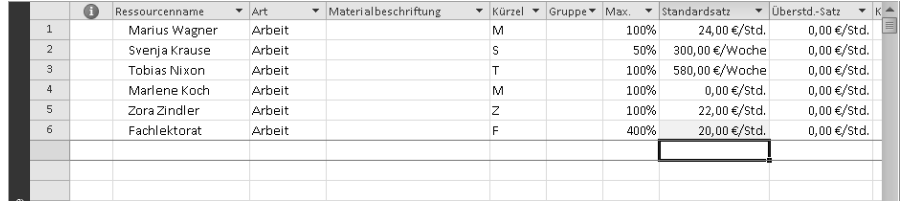

Wie Sie sehen, ist die Eingabe der Standardsätze für verschiedene Zeiteinheiten möglich, auf Stunden- (Standard), Tages-, Wochenbasis etc. Sie können die Kostensätze in jeder Zeiteinheit angeben, die Sie für Vorgänge definieren können, von Minuten bis Jahre.

Als Nächstes geben Sie für eine Ressource einen Überstundensatz ein.

5 Geben Sie für Marius Wagner im Feld Überstd.-Satz den Überstundensatz *39* ein.

TIPP Wenn Sie mit vielen Ressourcen mit identischem Standard- oder Überstundenkostensatz arbeiten, können Sie diese Kostensätze in Microsoft Project als Standard festlegen. Klicken Sie dazu auf der Registerkarte Datei auf Optionen. Wählen Sie links im Dialogfeld Project-Optionen den Eintrag Erweitert und geben Sie unter Allgemeine Optionen für dieses Projekt die entsprechenden Sätze ein.

#### Projektmanagementschwerpunkt: Informationen zu Ressourcenkosten erhalten

Die Kosten für Arbeitsressourcen machen bei vielen Projekten den größten Teil der Gesamtprojektkosten aus. Um die Kostenverwaltungsfunktionen von Microsoft Project besser nutzen zu können, sollte der Projektmanager die Kosten kennen, die mit den einzelnen Arbeitsressourcen verknüpft sind. Bei Personalressourcen ist es häufig schwierig, Kosteninformationen zu beschaffen, da in vielen Unternehmen nur die Geschäftsleitung und der Personalchef die Standardsätze aller Mitarbeiter kennen, die an einem Projekt arbeiten, und diese Informationen als vertraulich behandeln. Entsprechend lassen sich je nach Projektprioritäten und Unternehmensrichtlinien Informationen zur Bezahlung kaum verfolgen. Die Effektivität eines Projektmanagers ist dadurch möglicherweise eingeschränkt. Wenn Sie vertrauliche Kostendaten in einem Projektplan verwenden, achten Sie darauf, den Projektplan mit einem Kennwort zu schützen. Klicken Sie dazu auf der Registerkarte **Datei** auf **Speichern unter** und anschließend im gleichnamigen Dialogfeld auf **Tools** und dann auf **Allgemeine Optionen**. Geben Sie ein Kennwort ein und speichern Sie den Projektplan.

# <span id="page-9-0"></span>Die Arbeitszeit für einzelne Ressourcen anpassen

Microsoft Project verwendet verschiedene Arten von Kalendern für unterschiedliche Zwecke. In Kapitel 2 haben Sie bereits den *Projektkalender* kennengelernt und einen arbeitsfreien Tag im gesamten Projekt definiert. In dieser Übung benutzen Sie den *Ressourcenkalender*. Ein Ressourcenkalender steuert die Arbeitszeiten und die arbeitsfreien Zeiten einer Ressource. Damit legen Sie fest, wann für eine bestimmte Ressource Arbeit eingeplant werden kann. Ressourcenkalender sind nur für Arbeitsressourcen (Personen und Ausrüstung) verfügbar, nicht aber für Material- und Kostenressourcen.

Wenn eine Ressource in einem Projektplan eingetragen wird, richtet Microsoft Project einen Ressourcenkalender dafür ein. Der Anfangstermin für den Ressourcenkalender entspricht dem des *Standardbasiskalenders* (der Kalender, der in Microsoft Project integriert ist und für die Arbeitszeit von Montag bis Freitag 8:00 Uhr bis 17:00 Uhr

gilt). Wenn alle Arbeitszeiten der Ressourcen mit den Arbeitszeiten des Standardbasiskalenders übereinstimmen, müssen keine Ressourcenkalender bearbeitet werden. Eine Bearbeitung ist jedoch beispielsweise in folgenden Fällen erforderlich:

- flexible Arbeitszeiten
- Urlaub
- sonstige Zeiten, zu denen Ressourcen nicht für ein Projekt zur Verfügung stehen, beispielsweise wegen der Teilnahme an Schulungen oder Konferenzen

Alle Änderungen, die am Standardbasiskalender vorgenommen werden, wirken sich automatisch auf alle Ressourcenkalender aus, zum Beispiel ein arbeitsfreier Tag, wie Sie ihn in Kapitel 2 festgelegt haben.

TIPP Sie können für eine Ressource, die für ein Projekt nur halbtags zur Verfügung steht, die Arbeitszeit ändern, zum Beispiel von 8:00 Uhr bis 12:00 Uhr. Besser ist es jedoch, die Verfügbarkeit der Ressource im Feld Max. Einh. auf 50% zu setzen. Denn damit wird das Hauptaugenmerk auf die Kapazität der Ressource und nicht auf die Arbeitszeit gelegt. Die maximale Einheit für eine Ressource wird in der Ansicht Ressource: Tabelle eingegeben.

In der folgenden Übung legen Sie die Arbeitszeiten und die arbeitsfreien Zeiten für einzelne Arbeitsressourcen fest.

1 Klicken Sie auf der Registerkarte Projekt in der Gruppe Eigenschaften auf die Schaltfläche Arbeitszeit ändern.

Das gleichnamige Dialogfeld wird geöffnet.

2 Wählen Sie im Feld Für Kalender den Eintrag Tobias Nixon.

Tobias Nixons Ressourcenkalender wird im Dialogfeld **Arbeitszeit ändern** angezeigt. Tobias Nixon hat Ihnen mitgeteilt, dass er am 19. und am 20. Januar nicht arbeitet, da er zu dieser Zeit an einer Konferenz teilnimmt.

3 Klicken Sie auf der Registerkarte Ausnahmen auf die erste Zelle in der Spalte Name und geben Sie *Tobias Nixon besucht eine Konferenz* ein.

Die hier eingegebene Beschreibung der arbeitsfreien Zeit kann Ihnen und anderen im Projekt später als nützliche Erinnerung dienen.

- 4 Klicken Sie auf das Datumsfeld Anfang und geben Sie *19.1.2012* ein.
- 5 Klicken Sie auf das Datumsfeld Ende, geben Sie *20.1.2012* ein und drücken Sie dann die  $\boxed{\leftarrow}$ -Taste.

TIPP Alternativ dazu können Sie auch zuerst das Datum bzw. den Datumsbereich für die Ausnahme markieren und anschließend den Ausnahmenamen eingeben. Das Anfangs- und Enddatum für die Ausnahme wird automatisch auf der Basis der Auswahl im Kalender übernommen.

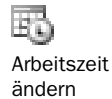

3

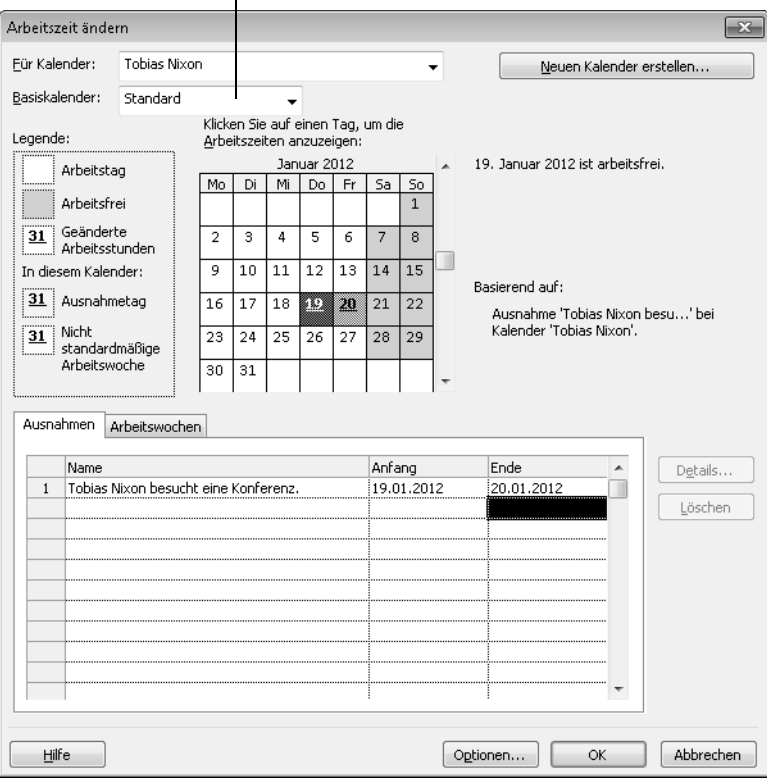

Alle Ressourcenkalender basieren auf dem Standardkalender, es sei denn, Sie wählen hier einen anderen Kalender aus.

Microsoft Project plant diese Zeit nun nicht als Arbeitszeit für Tobias Nixon ein.

TIPP Um Zeiten für eine Ressource zu definieren, zu denen diese regelmäßig nicht arbeitet, können Sie im Dialogfeld Arbeitszeit ändern auf die Schaltfläche Details klicken. Im Dialogfeld Details können Sie dann sich wiederholende Ausnahmen für die Verfügbarkeit einer Ressource definieren.

Um die Übung abzuschließen, richten Sie nun für eine Ressource einen 4/10- Arbeitsplan pro Woche ein, das heißt, es wird an vier Tagen pro Woche zehn Stunden pro Tag gearbeitet.

- 6 Wählen Sie im Dialogfeld Arbeitszeit ändern im Feld Für Kalender den Eintrag Marius Wagner.
- 7 Wenn Sie aufgefordert werden, die Änderungen zu speichern, die Sie bei Tobias Nixon vorgenommen haben, klicken Sie auf Ja.

- 8 Wechseln Sie zur Registerkarte Arbeitswochen.
- 9 Markieren Sie den Eintrag [Standard] und klicken Sie auf die Schaltfläche Details.
- 10 Wählen Sie im Bereich Tag(e) auswählen die Tage Montag bis Donnerstag aus.
- 11 Klicken Sie auf die Option Tag(e) als folgende spezifische Arbeitszeiten festlegen.
- 12 Klicken Sie auf die zweite Zelle in der Spalte Bis, ersetzen Sie die Uhrzeit 17:00 durch **19:00** und drücken Sie dann die (←)-Taste.
- 13 Klicken Sie im linken Listenfeld auf Freitag.
- 14 Klicken Sie rechts auf die Option Tage als arbeitsfreie Zeit festlegen.

Aufgrund der gerade durchgeführten Einstellungen kann Marius Wagner Montag bis Donnerstag bis 19:00 abends verplant werden. Freitags wird er nicht im Projekt eingesetzt.

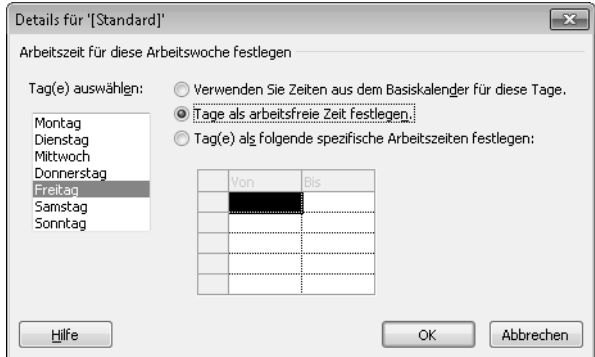

15 Klicken Sie auf OK, um das Dialogfeld Details zu schließen.

Im Dialogfeld Arbeitszeit ändern können Sie jetzt sehen, dass die Freitage für Marius Wagner generell als arbeitsfreie Zeit gekennzeichnet sind.

3

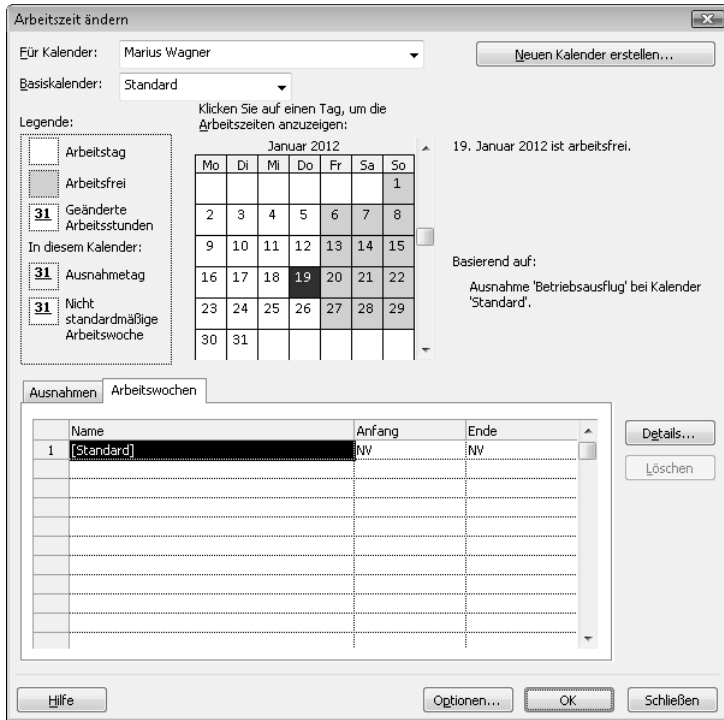

#### 16 Klicken Sie auf OK, um das Dialogfeld Arbeitszeit ändern zu schließen.

Da Sie die Ressourcen bisher noch keinen Vorgängen zugeordnet haben, wirken sich die Einstellungen für die arbeitsfreie Zeit noch nicht aus. Hierzu erfahren Sie mehr in Kapitel 4.

TIPP Stellen Sie fest, dass Sie mehrere Ressourcenkalender in ähnlicher Weise bearbeiten müssen, um beispielsweise eine Nachtschicht einzutragen, ist es unter Umständen einfacher, der Ressource oder einer Reihe von Ressourcen einen anderen Basiskalender zuzuweisen. Sie haben damit die Möglichkeit, bei Bedarf projektübergreifende Anpassungen am Basiskalender vorzunehmen. Wenn Ihr Projekt eine Tages- und eine Nachtschicht beinhaltet, können Sie den Basiskalender Nachtschicht den Ressourcen zuweisen, die in der Nachtschicht arbeiten. Für mehrere Ressourcen können Sie die Änderungen direkt in der Spalte Basiskalender der Ansicht Ressource: Tabelle vornehmen.

### Kostenressourcen eingeben

Die *Kostenressourcen* stellen neben den Arbeitsressourcen einen weiteren Ressourcentyp dar. Es handelt sich hierbei um Kosten, die von Vorgängen im Projekt verursacht werden. Während Arbeitsressourcen wie Personal und Ausrüstung in den meisten Fällen präzise zugeordnete Kosten aufweisen (zum Beispiel Stundensätze

3

und feste Kosten pro Zuordnung), wird mithilfe von Kostenressourcen ein bestimmter Kostentyp einem oder mehreren Vorgängen zugeordnet. Hierzu gehören beispielsweise Reisekosten, Geschäftsessen und Schulungen.

Kostenressourcen führen keine Arbeit aus und haben keinerlei Auswirkung auf die zeitliche Planung eines Vorgangs. Sobald Sie aber einem Vorgang eine Kostenressource zuweisen und die Kosten pro Vorgang angeben, werden die gesamten Kosten dieses Kostentyps aufsummiert, zum Beispiel alle Reisekosten im Projekt.

Arbeitskosten werden in Form von Stundensätzen oder festen Kosten pro Zuordnung definiert. Diese Kosten gelten pro Einheit, die die jeweilige Ressource eingesetzt wird, und sie werden wie im vorherigen Abschnitt beschrieben zugewiesen. Die Kosten einer Kostenressource werden dagegen bei der Zuordnung zu einem Vorgang eingegeben. Dies kann entweder im Feld **Kosten** der Ansicht **Vorgang: Maske** mit angezeigten Kostendetails oder im Feld **Kosten** des Dialogfeldes **Ressourcen zuordnen** erfolgen.

Der Verlag Lucernos Publishing führt eine Gewinn-und-Verlust-Aufstellung über jedes veröffentlichte Buch. Reisen gehören zur höchsten Ausgabenkategorie bei der Markteinführung eines Buches.

In der folgenden Übung definieren Sie eine Kostenressource.

- 1 Klicken Sie in der Ansicht Ressource: Tabelle auf die nächste leere Zelle in der Spalte Ressourcenname.
- 2 Geben Sie die Bezeichnung *Reisen* ein und drücken Sie dann die (ÿ)-Taste.
- 3 Klicken Sie auf den Pfeil im Feld Art, wählen Sie in der Liste den Eintrag Kosten und drücken Sie dann die (¢)-Taste.

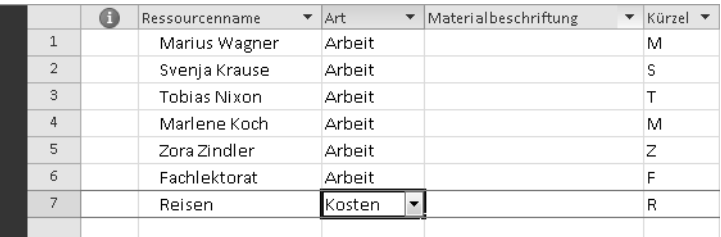

# <span id="page-14-0"></span>Ressourcen dokumentieren

In Kapitel 2 haben Sie erfahren, dass Sie Zusatzinformationen zu einem Vorgang, einer Ressource oder einer Zuordnung in Form von *Notizen* eingeben können. Steht eine Ressource beispielsweise in einem bestimmten Zeitraum nicht zur Verfügung, ist es sinnvoll, in einer Notiz den Grund dafür zu dokumentieren. Die Notiz bleibt dann im Projektplan und kann bei Bedarf angezeigt oder bearbeitet werden.

In der folgenden Übung geben Sie Ressourcennotizen ein, um eine besondere Qualifikation einer Ressource zu dokumentieren. In Kapitel 2 haben Sie die Notiz durch Klicken auf die Schaltfläche **Vorgangsnotizen** in der Gruppe **Eigenschaften** der Registerkarte **Aufgabe** erstellt. Zum Schreiben von Notizen zu einer Ressource können Sie analog auf der Registerkarte **Ressource** in der Gruppe **Eigenschaften** auf die Schaltfläche **Notizen** klicken. In dieser Übung gehen Sie aber einen anderen Weg. Sie geben die Notiz in der Ansicht **Ressource: Maske** ein, in der Sie Notizen für eine oder mehrere Ressourcen schnell anzeigen und bearbeiten können.

In dieser Übung geben Sie eine Notiz in der Ressourcenmaske ein.

- 1 Klicken Sie in der Spalte Ressourcenname auf die Ressource 3, Tobias Nixon.
- 2 Klicken Sie auf der Registerkarte Ressource in der Gruppe Eigenschaften auf die Schaltfläche Details.

**TIPP** Alternativ dazu können Sie auch auf der Registerkarte Ansicht in der Gruppe Elemente anzeigen das Kontrollkästchen Details aktivieren und im Dropdown-Listenfeld rechts daneben den Eintrag Ressource: Maske wählen.

Die Ansicht Ressource: Maske wird unterhalb der Ansicht Ressource: Tabelle in einem separaten Ausschnitt geöffnet.

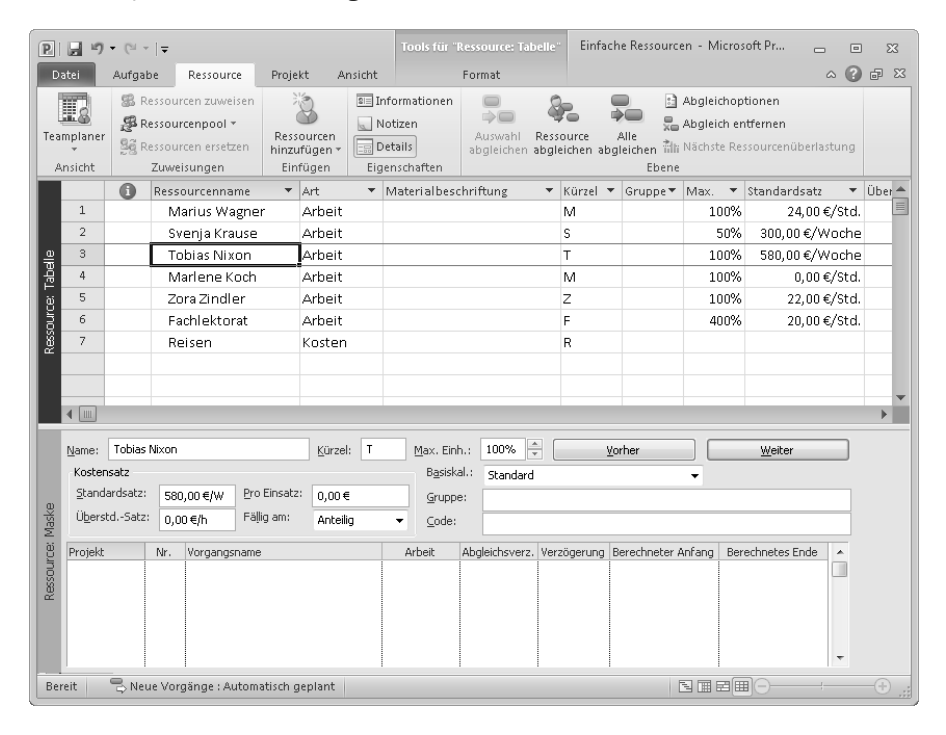

Details

In dieser Art von zweigeteiltem Fenster werden zu dem im oberen Ausschnitt ausgewählten Element (hier: eine Ressource) Details im unteren Ausschnitt angezeigt. Sie wechseln bei Bedarf zu einer anderen Ressource, indem Sie im oberen Ausschnitt den entsprechenden Namen auswählen oder im unteren Ausschnitt auf die Schaltfläche Vorher oder auf die Schaltfläche Weiter klicken.

In der Ansicht Ressource: Maske werden stets Detailinformationen zu einem Thema angezeigt. In der obigen Abbildung sind Details zur Terminplanung sichtbar. Als Nächstes wechseln Sie zu den Notizendetails.

3 Klicken Sie auf eine beliebige Stelle in der Ansicht Ressource: Maske.

4 Klicken Sie auf der Registerkarte Format in der Gruppe Details auf die Schaltfläche Notizen.

TIPP Alternativ dazu klicken Sie mit der rechten Maustaste auf einen farbig hinterlegten Bereich der Ansicht Ressource: Maske und wählen im Kontextmenü den Eintrag Notizen.

Die Notizendetails werden in der Ansicht Ressource: Maske angezeigt.

5 Geben Sie in das Notizenfeld die Notiz *Herr Nixon hat bereits bei der Veröffentlichung von Marlene Kochs letzten beiden Büchern mitgearbeitet* ein.

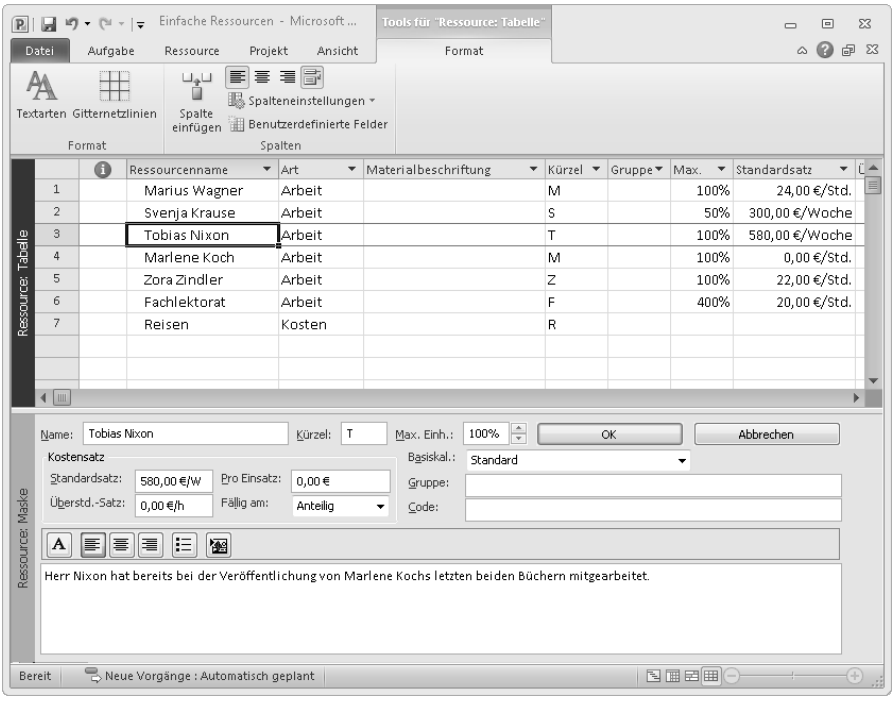

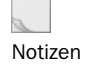

Beachten Sie, dass die beiden Schaltflächen Vorher und Weiter durch die beiden Schaltflächen OK und Abbrechen ersetzt werden, sobald Sie anfangen, eine Notiz zu schreiben.

**6** Klicken Sie auf OK

In der Indikatorspalte der Ansicht Ressource: Tabelle wird ein Notizensymbol für die Ressource eingefügt.

7 Zeigen Sie in der Ansicht Ressource: Tabelle mit dem Mauszeiger auf das Notizensymbol neben Tobias Nixon.

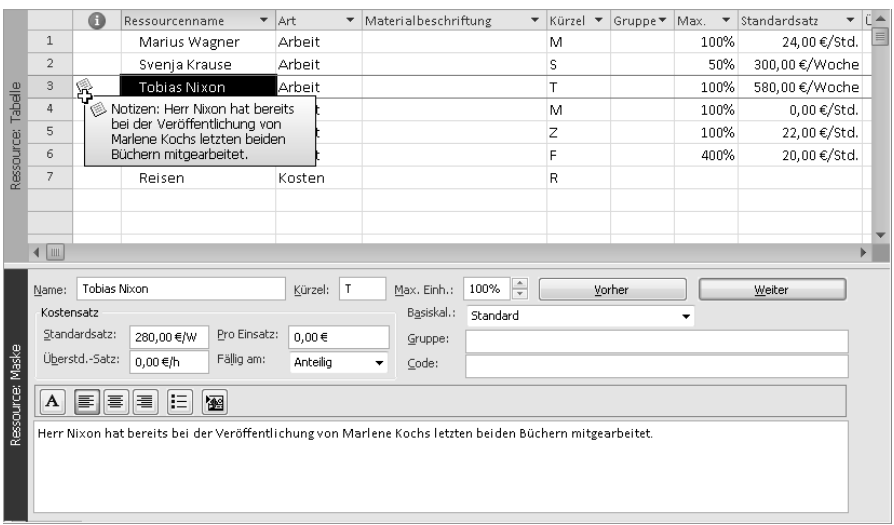

Die Notiz wird in Form einer QuickInfo angezeigt. Bei längeren Notizen müssen Sie auf das Notizensymbol doppelklicken, um den gesamten Text lesen zu können.

Zum Abschluss dieser Übung geben Sie für eine weitere Ressource eine Notiz ein.

8 Klicken Sie in der Ansicht Ressource: Maske auf die Schaltfläche Vorher, um die Notizendetails für Svenja Krause anzuzeigen.

TIPP Alternativ dazu können Sie auch in der Ansicht Ressource: Tabelle auf den Namen von Svenja Krause klicken.

9 Geben Sie in das Notizenfeld die Notiz *Der Standardkostensatz wurde an ihre Teilzeitarbeit angepasst* ein und bestätigen Sie mit OK.

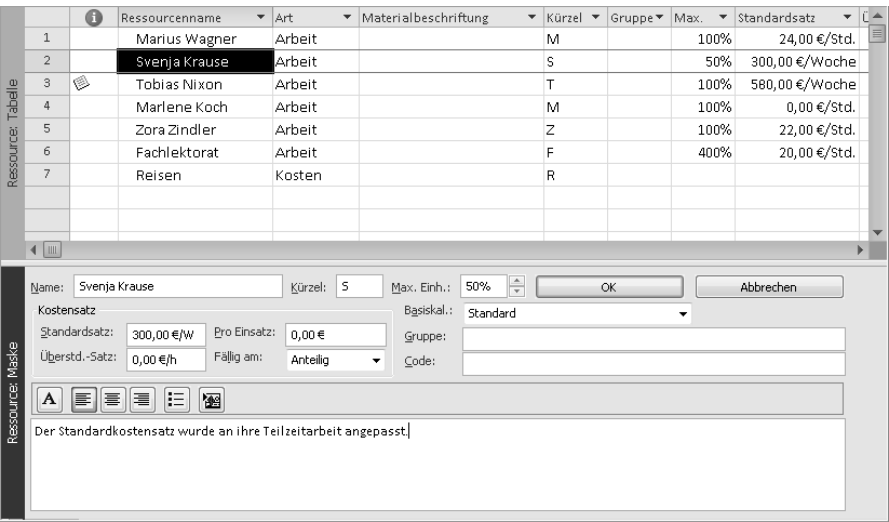

Im nächsten Schritt wird die Ansicht Ressource: Maske geschlossen.

10 Klicken Sie auf der Registerkarte Ressource in der Gruppe Eigenschaften auf die Schaltfläche Details.

Die Ansicht Ressource: Maske wird geschlossen. Es wird jetzt nur noch die Ansicht Ressource: Tabelle angezeigt.

In dieser Übung haben Sie Notizen für zwei Ressourcen eingegeben. Diese Notizinformationen sind ressourcenspezifisch, das heißt, sie stehen nur für die jeweilige Ressource zur Verfügung.

11 Wählen Sie auf der Registerkarte Datei den Eintrag Speichern, um alle Änderungen in der Datei *Einfache Ressourcen* zu speichern.

*SCHLIESSEN SIE die Datei* Einfache Ressourcen*.* 

*SCHLIESSEN SIE Microsoft Project.* 

# Zusammenfassung

- Wenn Sie Ressourceninformationen detailliert aufzeichnen, können Sie besser steuern, wer welche Arbeit zu welchen Kosten erledigt.
- Arbeitsressourcen Personen und Ausrüstung erledigen die Arbeit in einem Projekt.
- Kostenressourcen stehen für projektübergreifende Ausgaben.